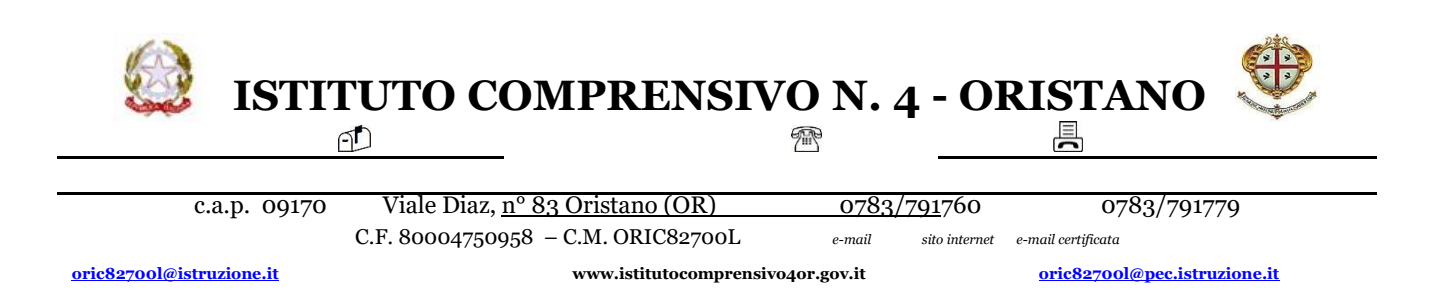

**OGGETTO:** Convocazione Colloqui e istruzioni per l'utilizzo di ColloquioRemoto

Si informa che i colloqui con i genitori avverranno in modalità remota secondo il calendario pubblicato nel sito. Data la complessità organizzativa, si invitano a partecipare le famiglie che hanno particolare necessità di un colloquio con i docenti.

Considerate le difficoltà del particolare momento che non consentono i colloqui in presenza, si confida nella consueta collaborazione di tutti.

Per consentire l'ordinato svolgimento delle operazioni e quindi la più ampia partecipazione possibile, la scuola si è dotata dell'applicazione *ColloquioRemoto* con la quale:

 **I genitori** potranno, via PC o smartphone, prenotare il colloquio con i docenti di interesse a partire dalle ore 7:00 del giorno stesso fissato per i colloqui e fino all'ora di chiusura dei colloqui stessi. Le richieste dei genitori verranno messe in una lista secondo l'ordine di arrivo e ad esse verrà attribuito un numero progressivo che indicherà la posizione in coda. Dall'ora di inizio dei colloqui i genitori potranno visionare sull'applicazione *ColloquioRemoto* contattabile al link [https://colloquioremoto.vargiuscuola.it](https://colloquioremoto.vargiuscuola.it/) oltre alla loro posizione in coda, anche il numero servito al momento dal docente.

Per avere un riscontro sull'identità dei partecipanti ai colloqui l'accesso all'applicazione *ColloquioRemoto* dovrà essere fatto:

 **Per i genitori** con le proprie credenziali rilasciate al proprio figlio o al genitore stesso sulla piattaforma G Suite nel dominio della scuola.

Di seguito, in sintesi, la procedura adottata per i colloqui da remoto:

- 1) Il giorno fissato per il colloquio i genitori possono iniziare a prenotarsi a partire dalle ore 7:00 connettendosi con un PC o uno smartphone all'applicazione *ColloquioRemoto-Genitore* contattabile al link [https://colloquioremoto.vargiuscuola.it](https://colloquioremoto.vargiuscuola.it/) [L](https://colloquioremoto.vargiuscuola.it/)'accesso all'applicazione dovrà avvenire per mezzo delle credenziali sulla G Suite rilasciate dalla scuola al proprio figlio o al genitore. Al momento della prenotazione verrà rilasciato al genitore un numero che indica la sua posizione in coda.
- 2) Contemporaneamente all'ingresso in stanza del docente, il primo genitore in coda vedrà comparire sulla applicazione *ColloquioRemoto-Genitore* un invito ad entrare in stanza.

I docenti faranno tutto il possibile per garantire l'esaurimento della coda entro l'ora di chiusura dei colloqui ma non si può escludere che i genitori che sono in fondo alla coda potrebbero non aver modo di essere chiamati per il colloquio. Si precisa che al momento della prenotazione l'applicazione segnalerà questa possibilità proprio ai genitori che si troveranno nelle posizioni più svantaggiate e che saranno quindi informati che la loro richiesta di colloquio, data la loro posizione in coda, potrebbe non essere evasa. In tal caso i Genitori potranno chiamare ciascuna sede scolastica per fissare un appuntamento.

# **Istruzioni utilizzo ColloquioRemoto**

# **1. Genitori**

## **1.1 Accesso a ColloquioRemoto**

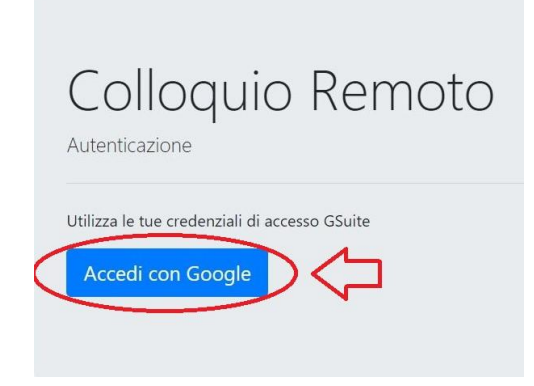

I genitori il giorno del colloquio potranno iniziare a prenotarsi a partire dalle ore 7:00 collegandosi al link [https://colloquioremoto.vargiuscuola.it](https://colloquioremoto.vargiuscuola.it/)

Alla richiesta di autenticazione selezionare *accedi con Google* e mettere le credenziali sulla G Suite assegnate al proprio figlio o al genitore.

## **1.2 Prenotazione colloquio**

Al primo accesso il genitore vedrà la seguente scheda in cui dovranno essere digitati il nome dell'alunno (con la classe di appartenenza), il nome del genitore (o dei genitori) e altre informazioni opzionali:

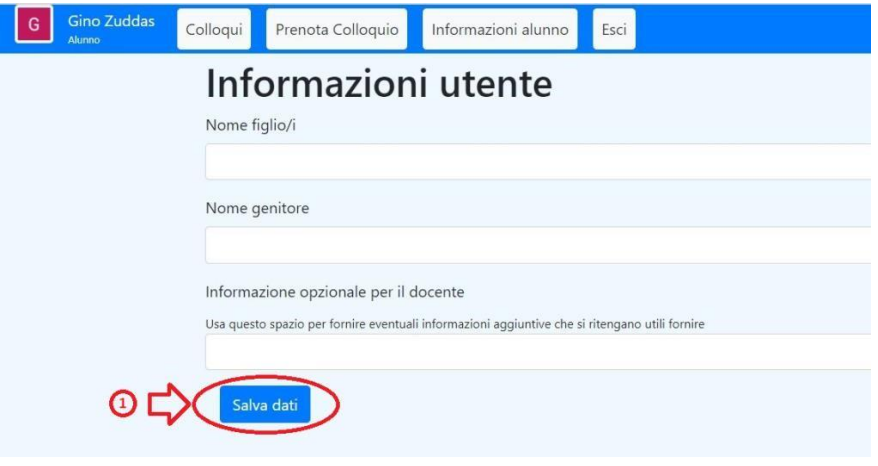

Terminata l'immissione dati il genitore dovrà premere il pulsante *Salva dati (1)*. Si apre quindi la seguente schermata in cui è possibile fare la prenotazione dei colloqui facendo click sul **link prenotazione colloqui (2)** o schiacciando il **pulsante Prenota Colloquio (3)**

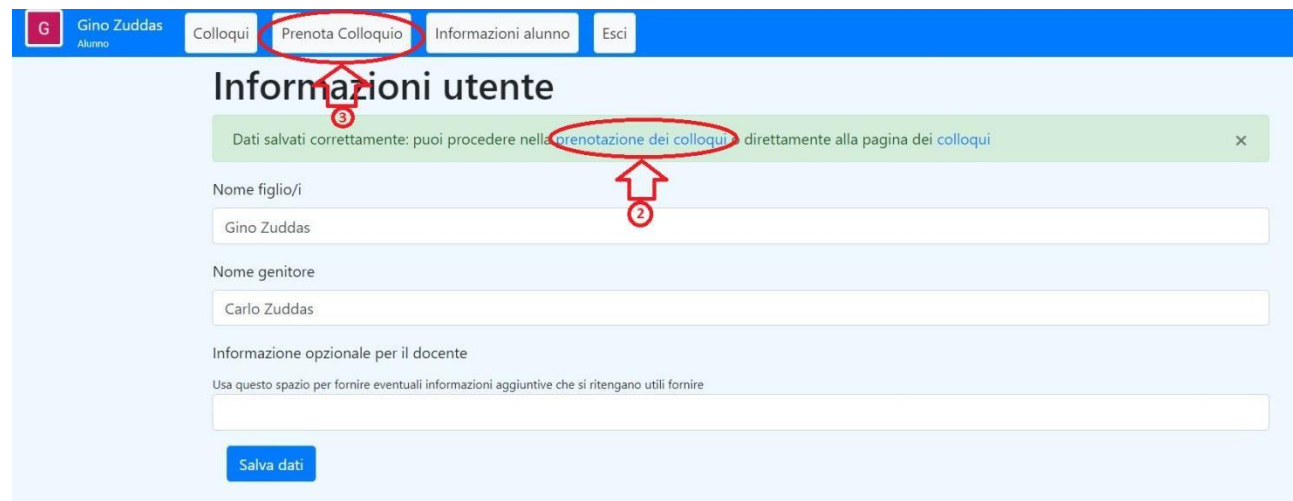

Si apre quindi la sezione **Prenota Colloquio** che si presenta con la seguente schermata:

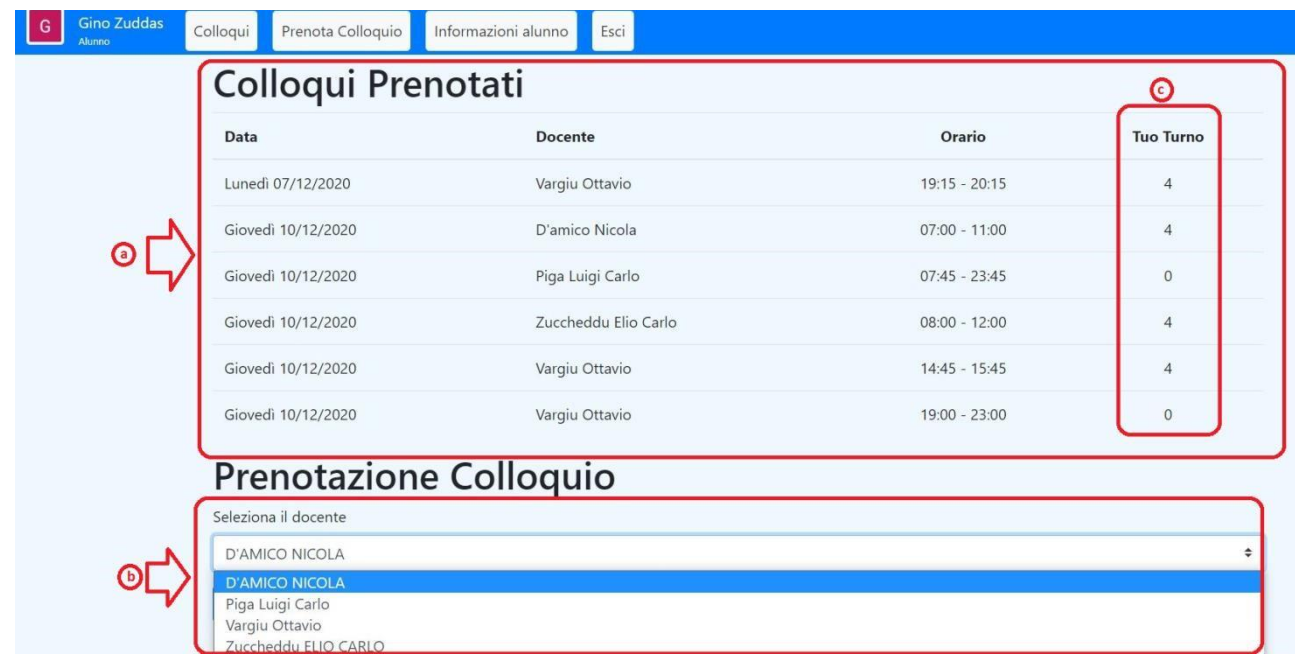

In essa vengono riportati nella parte superiore **(a)** i colloqui già prenotati dal genitore mentre nella parte inferiore **(b)** è possibile selezionare, da un menù a tendina, il prossimo docente che si vuole prenotare. Ad ogni prenotazione viene assegnato al genitore un numero che indica la sua posizione in coda e che viene visualizzato nella colonna **Tuo Turno (c)**.

Più elevato è il numero assegnato più tardi avverrà la chiamata per il colloquio e, superato un certo valore, è possibile che il docente sia impossibilitato ad effettuare il colloquio entro l'ora fissata per la chiusura. In tal caso l'applicazione ColloquioRemoto al momento della prenotazione visualizzerà un messaggio al genitore con l'avviso che, data la sua posizione in coda, potrebbe non essere possibile condurre il colloquio richiesto.

#### **1.3 Attesa della chiamata**

Quando arriverà l'ora fissata per i colloqui i docenti inizieranno a chiamare i genitori seguendo l'ordine di prenotazione secondo la procedura illustrata al punto 1.4. I genitori potranno monitorare l'andamento dei colloqui di proprio interesse facendo click sul pulsante *Colloqui*:

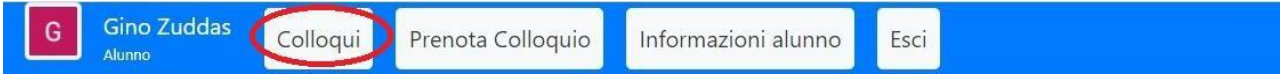

In tal modo si aprirà la scheda con i colloqui prenotati dal genitore:

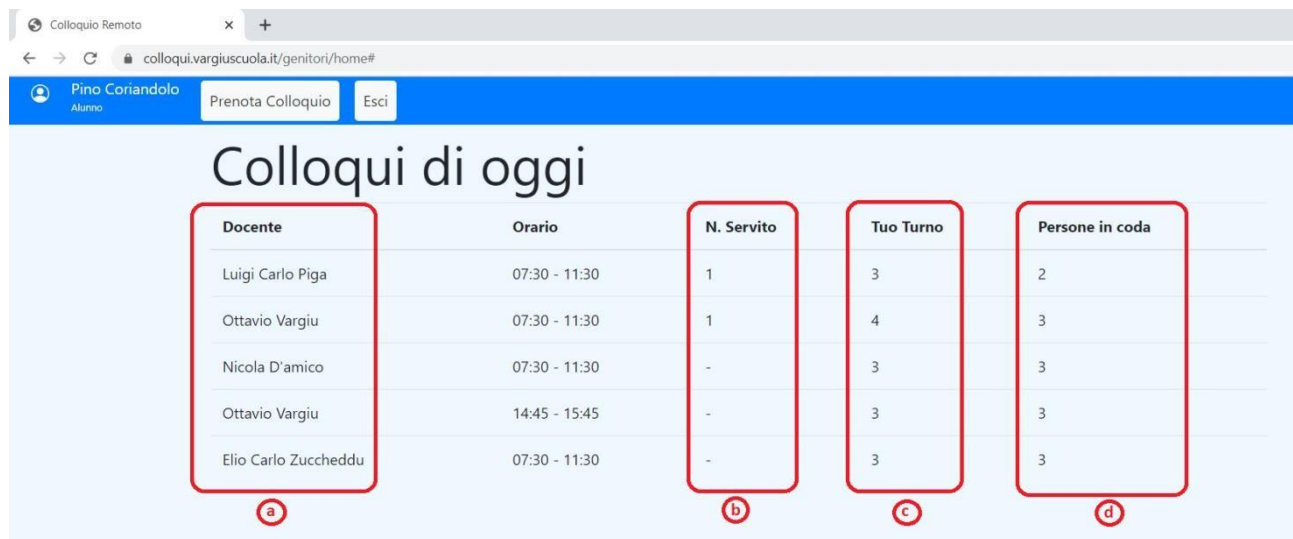

Nella scheda il genitore potrà vedere:

- a) l'elenco dei docenti per cui ha effettuato prenotazione
- b) il numero che sta servendo al momento ciascun docente
- c) la propria posizione in coda
- d) il numero di persone che sono da servire prima di essere chiamato per il colloquio

## **1.4 La chiamata per il colloquio**

Quando arriverà il suo turno il genitore riceverà un invito da parte del docente che potrà essere accettato premendo il pulsante **Accedi al colloquio (1)**:

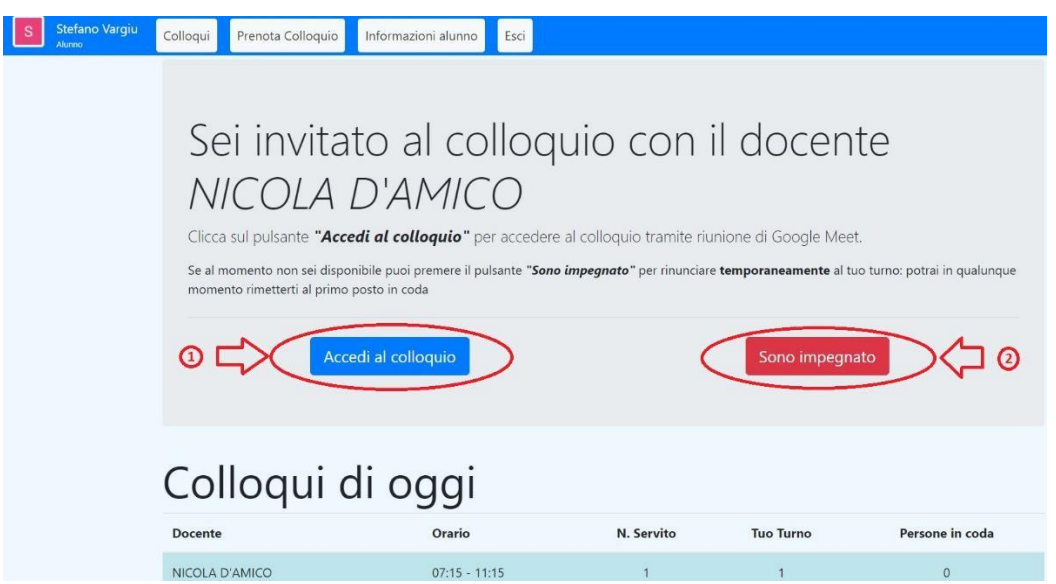

Se il genitore è impegnato potrà rinviare il colloquio premendo il pulsante **Sono impegnato (2)**. In tal caso il docente passerà al successivo in lista ed il genitore verrà richiamato come illustrato nel punto successivo.

## **1.5 La chiusura del colloquio**

Al termine del colloquio il docente seguirà la procedura indicata al **punto 1.5** ed il genitore vedrà comparire a video la seguente schermata:

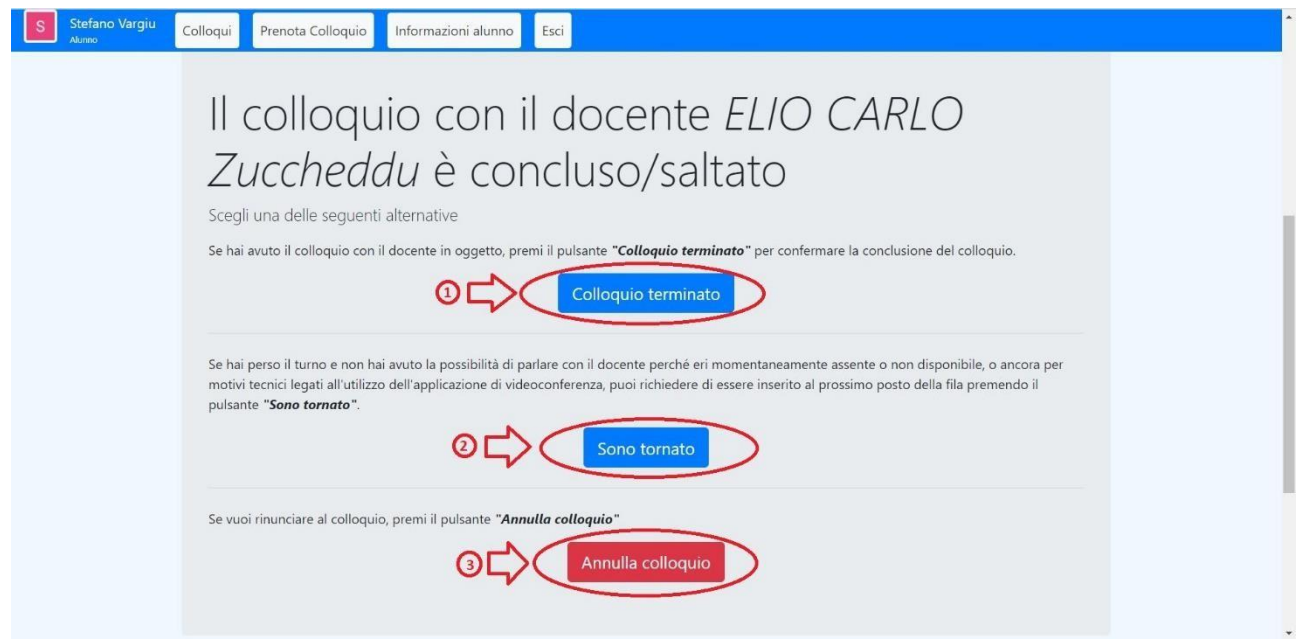

Se il colloquio si è correttamente concluso il genitore potrà fare click sul pulsante *Colloquio terminato (1)*.

La stessa schermata viene proposta al genitore che avesse, al punto precedente, selezionato l'opzione *Sono impegnato* e avesse così richiesto il rinvio del colloquio. In tal caso, nel momento in cui il genitore fosse libero, potrà premere il pulsante *Sono tornato (2)* per essere chiamato al turno successivo.

Se invece il genitore avesse deciso di annullare il colloquio potrà schiacciare *Annulla colloquio (3)*.

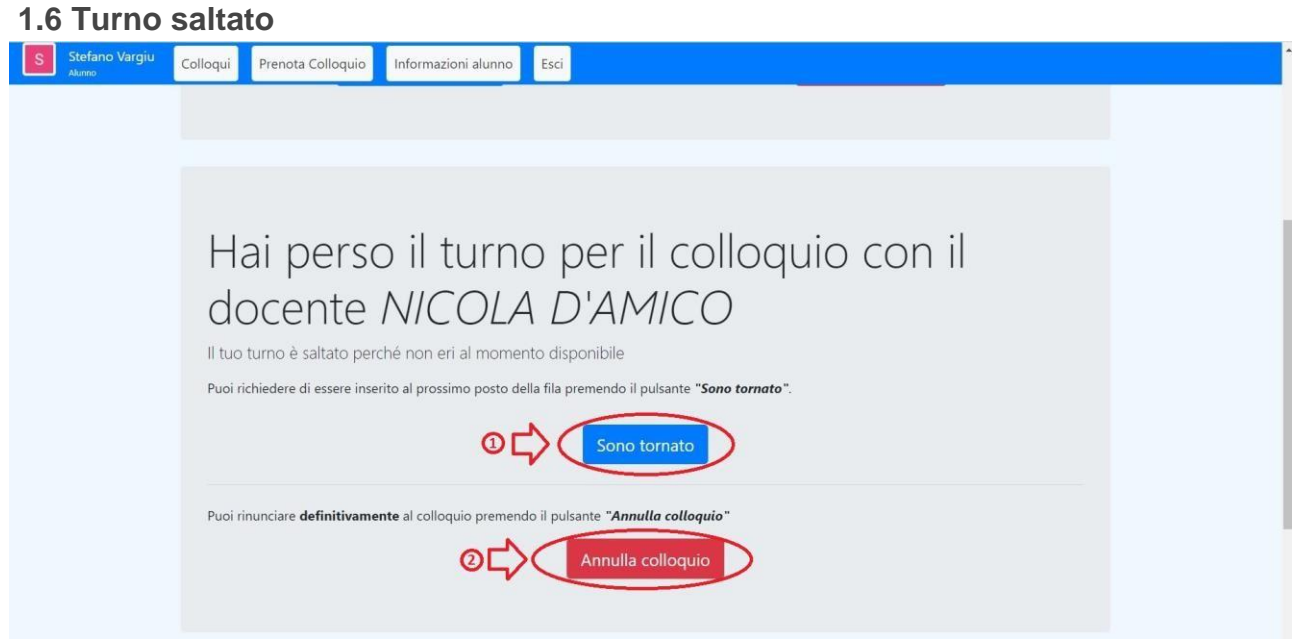

Può accadere che mentre il genitore sta facendo il colloquio con un docente venga il suo turno anche per il colloquio con un altro docente. In tal caso il genitore non riceverà nemmeno la chiamata ma, uscito dalla stanza su Meet, vedrà sulla scheda di ColloquioRemoto la seguente schermata: Se il genitore vuole essere richiamato dal docente premerà il pulsante *Sono tornato (1)*. Se invece il colloquio è già stato condotto o il genitore non è più interessate potrà fare *Annulla colloquio (2)*. Cordiali saluti.

## IL DIRIGENTE SCOLASTICO Dott. Giuseppina Loi

"*Firma autografa omessa ai sensi dell*'*art*. *3* del *D*. *Lgs*. n. *39/1993*".